#### **Handleiding virtuele robots Aan de slag met Webots** Versie: 1.2 Datum : 11-4-2021

# Inhoudsopgave

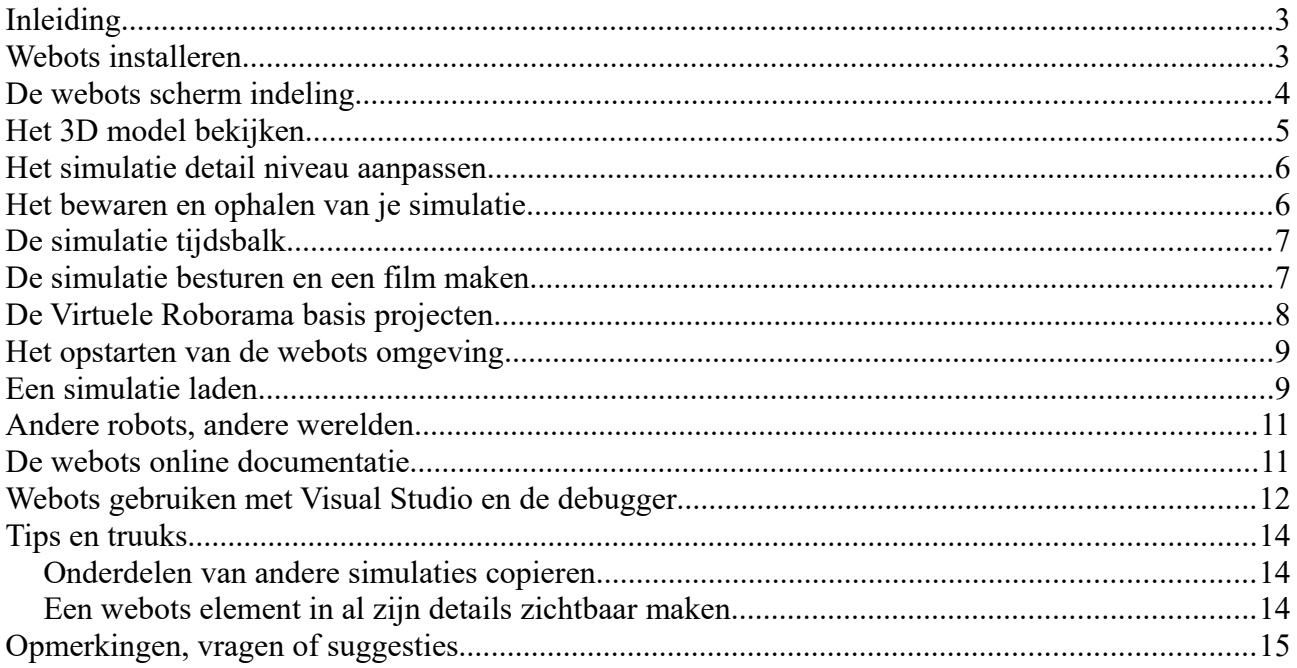

# **Inleiding**

Dit document geeft een introductie hoe je virtuele robots kunt simuleren in een mooie 3D omgeving met de naam webots. De software voor de webots omgeving is open source en goed gedocumenteerd. Het is niet de meest eenvoudige omgeving maar biedt alle mogelijkheden om realistisch je robot vorm te geven in zelf gemaakte omgeving. Je kunt deze robot via je eigen programma code besturen en het is zelfs mogelijk om meerdere robots tegelijk binnen je omgeving samen te laten werken. De robots kunnen tegen objecten opbotsen en dingen oppakken en verplaatsen. Ook is een uitgebreide verzameling sensoren beschikbaar die je virtueel op je robot kunt plakken. Zo kun je bijvoorbeeld met afstandsensoren werken, virtuele camera's op je robot zetten of werken met een lidar. Je kunt zo ideeen uitproberen die met een eigen robot lastig zou kunnen realiseren vanwege de schaal of financiering. Ook is het mogelijk om in een simulatie je software te ontwikkelen voor een robot waar je geen eigen testomgeving voor hebt. En het maken en laten lopen van virtuele robots is fun :-).

In dit document wordt met '<gebruikersnaam>' je eigen inlognaam aangegeven in voorbeeld paden naar directories en dergelijke.

## **Webots installeren**

De webots software draait op Windows, macOS en op Linux de Ubuntu versie. Deze handleiding gaat uit van een installatie op een windows platform maar de verschillen met de andere installaties zullen minimaal zijn.

Om webots te installeren volg je de volgende stappen:

- Ga met je webbrowser naar deze url: [https://www.cyberbotics.com](https://www.cyberbotics.com/)
- Klik op de download button en bewaar het bestand 'webots-R2021a\_setup.exe' op je pc in een eigen directory door op de 'Save File' button te klikken.
- Standaard op windows komt deze file in je Downloads directory terecht, ga daar naartoe.
- Dubbelklik op het bestand 'webots-R2021a\_setup.exe' om de installatie te starten.

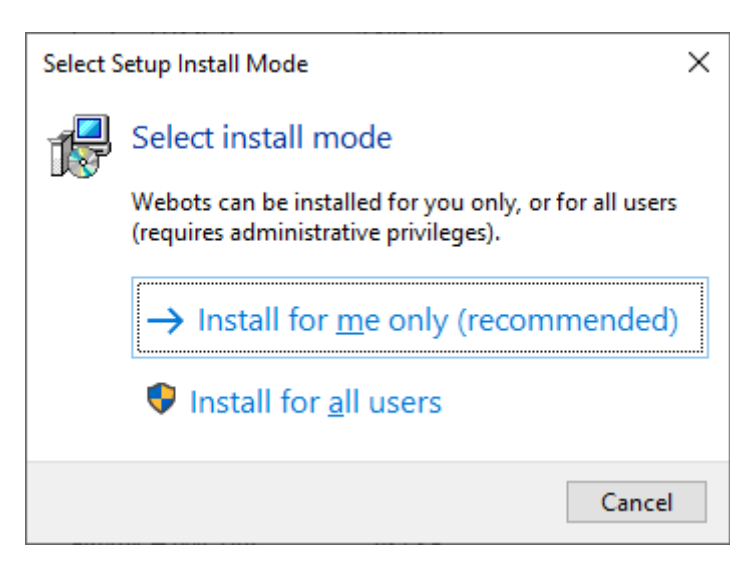

- Bij bovenstaand venster kies je voor de aangegeven optie.
- Met deze keuze komt de webots software in de volgende directory: 'C:\Users\<gebruikersnaam>\AppData\Local\Programs\Webots'
- Klik op 'next' en 'ok' totdat de installatie gedaan is.

Probeer of je webots kunt opstarten door in de windows search bar 'webots' in te tikken, kies dan de webots app die dan verschijnt. De app heeft een klein kevertje als icoon :

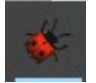

Je zou nu een venster moeten zien met de webots ontwikkelomgeving.

## **De webots scherm indeling**

Om thuis te geraken in webots gaan we een voorbeeld webots project bekijken.

- Start webots op.
- Kies 'File->Open Sample World->vehicles->boomer.wbt'.

Webots laadt nu de boomer.wbt wereld met daarin een voorlopig vliegende tractor :-).

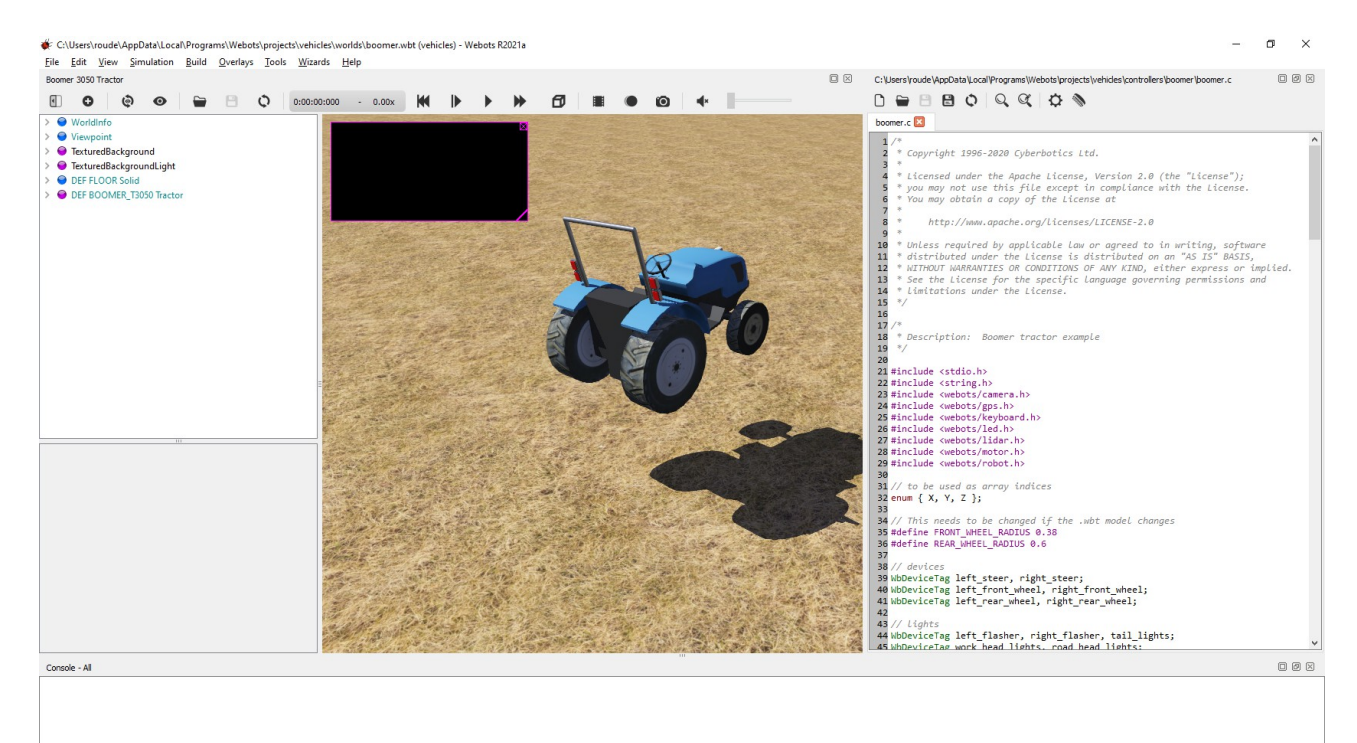

Het scherm bestaat uit drie hoofddelen. Links staat een lijst met componenten die bij elkaar de volledige simulatie beschrijven. Elke component heeft een bepaald doel. Zo heeft de TextureBackground in deze lijst de parameters voor de achtergrond in de verte die bergen laat zien. Het middenscherm geeft een 3D beeld weer. In dit voorbeeld staat een zwart vlak, dat het beeld dat door de camera van de robot wordt opgehaald en getoond. Momenteel staat de camera uit dus is er geen beeld. Verder is het robot model zichtbaar. In dit geval dus een robot tracktor die aan het begin van de simulatie nog in de lucht hangt maar zodra de simulatie gaat lopen naar het veld getrokken zal worden.

Ook de grond is en dergelijke is onderdeel van de simulatie en kan aangepast worden. In dit

voorbeeld is het een vlak met een zich herhalend patroon van een droog grasland. In het rechtervlak van het scherm bevindt zich de besturingscode van de robot, de controller. Door zelf hiervoor de code aan te passen kun je sensoren uitlezen op de robot en acties uitvoeren op de robot. Bijvoorbeeld de afstandssensoren lezen en de motoren op snelheid brengen. Ook is het mogelijk een motor in een bepaald positie te zetten, bijvoorbeeld om een stuur van een robot in een bepaalde stand te zetten.

## **Het 3D model bekijken**

Het midden scherm bevat het 3D model. Je kunt de volgende acties hierin uitvoeren met je muis:

- Het 3D model draaien; klik op de linker muisknop en hou die vast terwijl je de muis beweegt. Je draait nu om het huidig geselecteerde model.
- Het 3D model verplaatsen; klik de rechter muisknop en hou die vast terwijl je de muis beweegt. Je verplaatst nu het beeld naar link, rechts, boven of onder.
- Selecteer een object; door te klikken met de linker muisknop op een object wordt het geselecteerd. Het krijgt dan rode, groene en blauwe pijlen. Door op een pijl te klikken en die vast te houden kun je het object zelf verplaatsen. Verder kun je door op de ronddraaiende pijlen te klikken het object draaien in de x, y of z as.

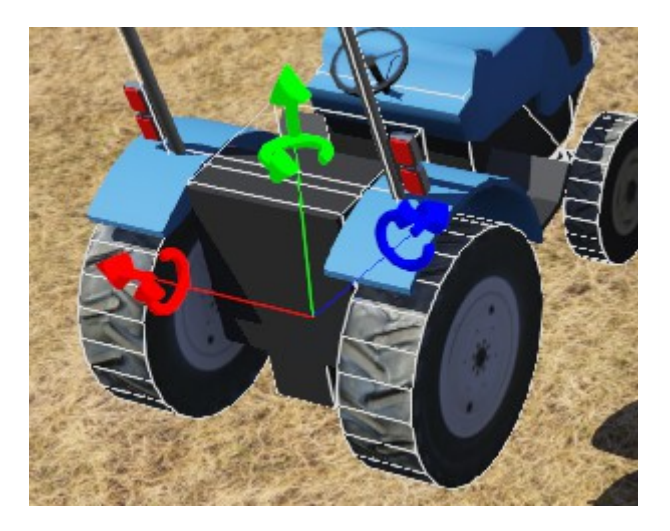

Het is handig om het assenstelsel zichtbaar te maken in het midden scherm. Ga hiervoor naar 'View- >Optional Rendering->Show coordinate system'. Je krijgt dan gekleurd assenstelsel te zien rechts onderin het middenscherm.

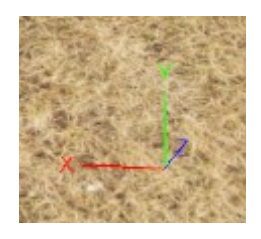

Wat hierbij opvalt is dat de X en Z as horizontaal in de wereld staan terwijl de Y as naar de hemel wijst. Dit in tegenstelling tot wat vaak binnen de wiskunde op school wordt gedaan waarbij de Z as naar boven wijst.

## **Het simulatie detail niveau aanpassen**

Mocht tijdens het draaien van de simulatie het beeld niet vloeiend bewegen of traag verlopen dan heeft mogelijk je video kaart niet genoeg snelheid voor het laten zien van alle details van de simulatie. Dit zijn details als hoge resolutie textures, schaduwen etc. Om dit op te lossen:

– Ga naar 'Tools->Settings'

- Kies tab 'OpenGL'
- Zet de settings als volgt:

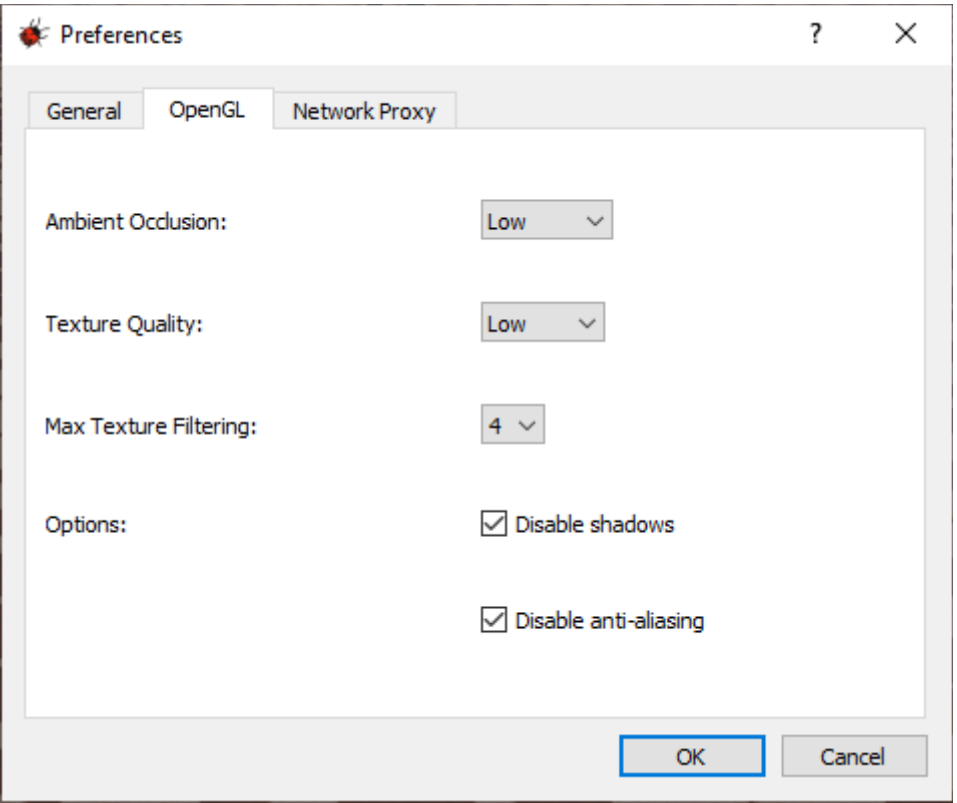

Bij het laten lopen van de simulatie zullen nu een paar details zoals schaduwen ontbreken maar de simulatie zal vloeiender verlopen.

## **Het bewaren en ophalen van je simulatie**

Het is van belang om regelmatig je simulatie op te slaan op je harddisk. Om dit te doen gebruik je de Laad (links) en Save (rechts) iconen in de iconen balk:

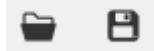

Een bijzonderheid is hierbij dat als je de simulatie opslaat dat dan de simulatie in de toestand van dat moment wordt bewaard. Als je dus net de simulatie hebt laten lopen dan zal de volgende waarschuwing verschijnen:

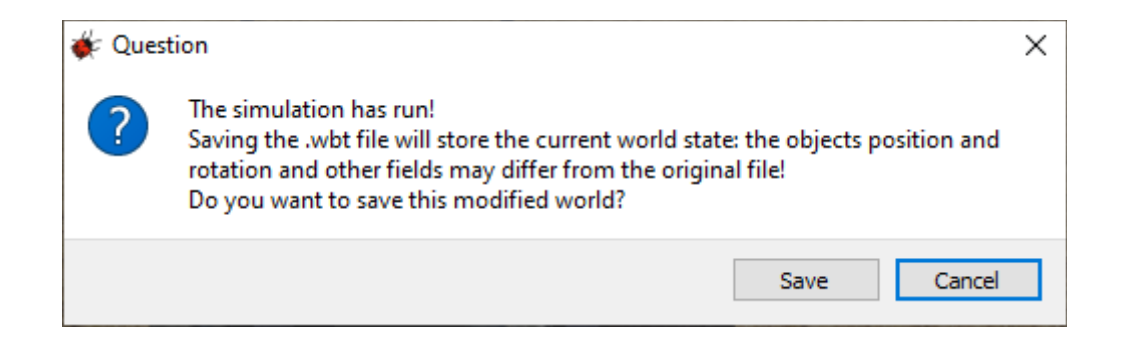

Vaak is dit niet wat je wilt omdat je bij het inladen vanaf het begin van de simulatie wilt werken. Dus klik eerst op het 'Reset simulation' icoon in de lijst met iconen bovenaan je scherm:

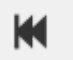

Daarna kun je het Save icoon gebruiken om je simulatie netjes op te slaan op de harddisk.

## **De simulatie tijdsbalk**

De simulatie van een robot verloopt als een soort film in de tijd. Zodra je de simulatie start begint de simulatie-tijd te lopen. Dit wordt getoond in het tijdsveld:

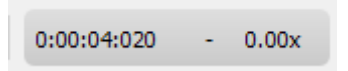

Links staat hoelang de simulatie heeft gelopen. Rechts staat een getal dat aangeeft hoe dicht de simulatie de echte tijd heeft weten bij te houden. Als de waarde structureel lager dan 1 is dan heeft de simulator het te druk om op tijd alles uit te voeren. Met de huidige snelle systemen zou dat niet snel gebeuren.

## **De simulatie besturen en een film maken**

De volgende iconen besturen de simulatie.

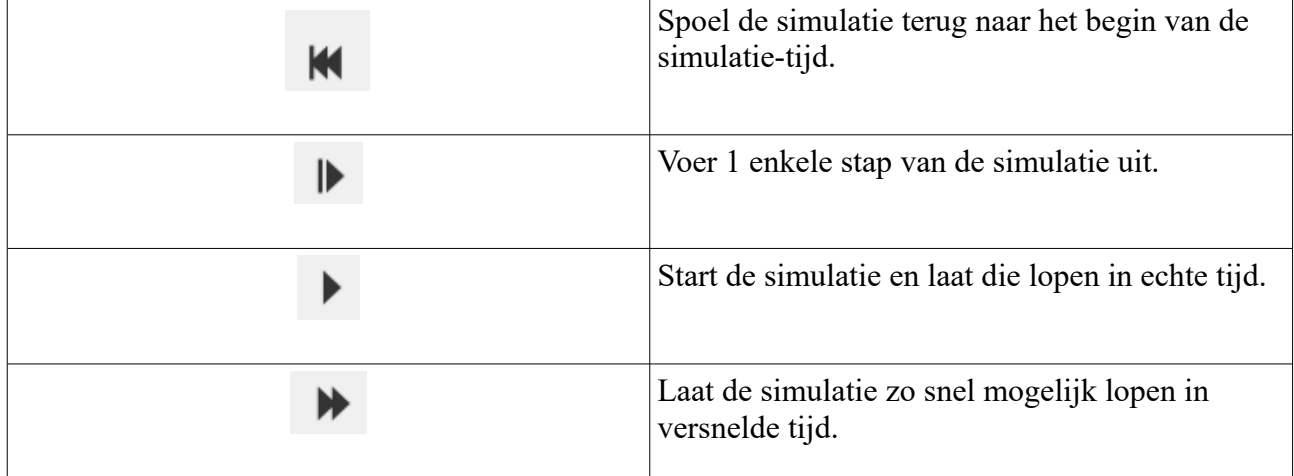

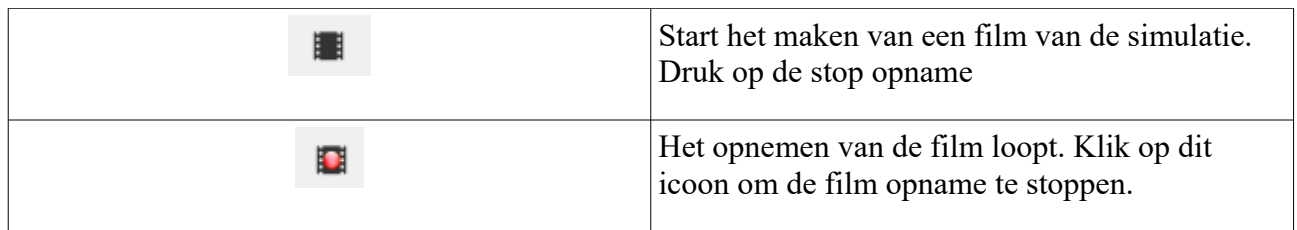

## **De Virtuele Roborama basis projecten**

Binnen de HCC Roborama zijn drie hoofdonderdelen te vinden. Dit zijn het lijnvolgen, de minisumo wedstrijden en wedstrijden in de T-Track wedstrijdbak.

Al deze onderdelen zijn beschikbaar in de virtuele webots omgeving door ze van de Github website op te halen. Voer de volgende acties uit om ze eenmalig op te halen en naar je eigen systeem te krijgen:

- Open je webbrowser en ga naar :<https://github.com/roboticas/virtual>
- Klik op de groene 'Code' button en kies 'Download ZIP'
- Kies 'Save file' en een directory op je eigen systeem.
- Nadat het downloaden van de zip file gebeurd is ga je naar de directory op je eigen systeem waar de zip file 'virtual-main.zip' staat.
- Dubbel-klik hierop. Je ziet nu de inhoud van de zipfile, dit is de 'virtual-main' directory.
- Dubbel-klik op de 'virtual-main' directory.
- Dubbel klik op de 'world' directory/
- Op je toetsenbord gebruik je nu de combinatie 'Ctrl' toets en 'A' tegelijk om alle files te selecteren:

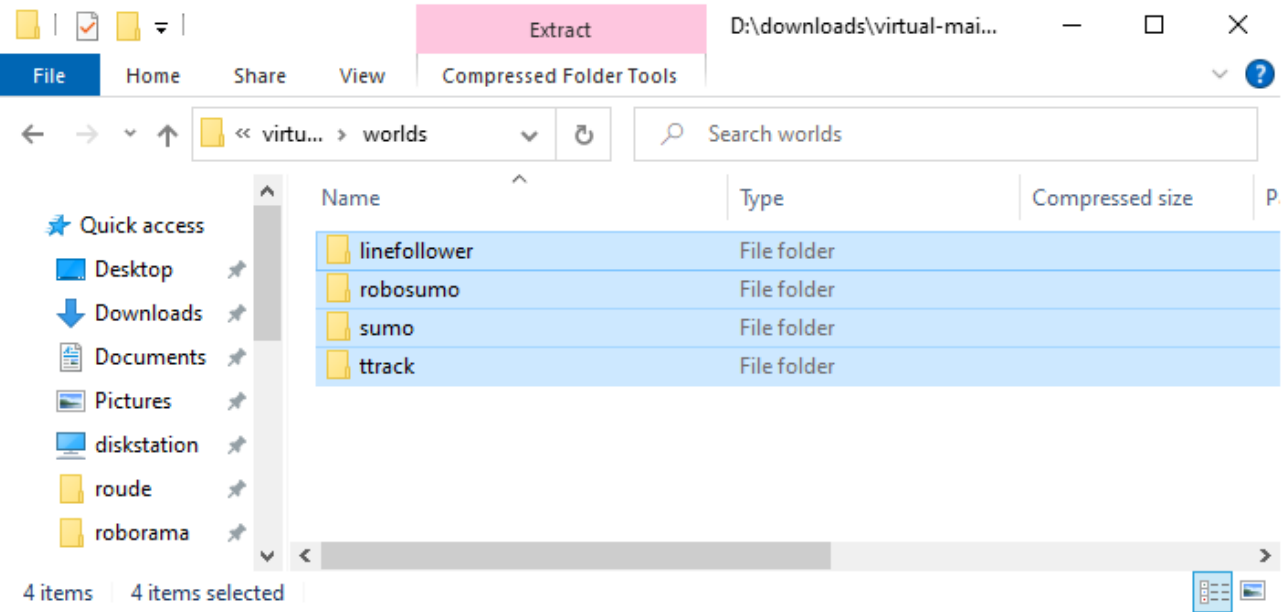

- Gebruik de toetsencombinatie 'Ctrl' toets en tegelijk 'C' om deze files te copieren.
- Ga naar de 'Documents->webots' directory en gebruik de toetsencombinatie 'Ctrl' toets en tegelijk de 'V' toets om deze files naar deze directory te copieren.

Hiermee heb je de verschillende basis projecten beschikbaar gemaakt voor gebruik binnen de webots simulatie omgeving.

#### **Het opstarten van de webots omgeving**

Om de webots simulatie omgeving op te starten onder windows ga je naar de taakbalk onderin je scherm en tik je in de zoekbalk daar 'webots' in.

Het volgende scherm verschijnt:

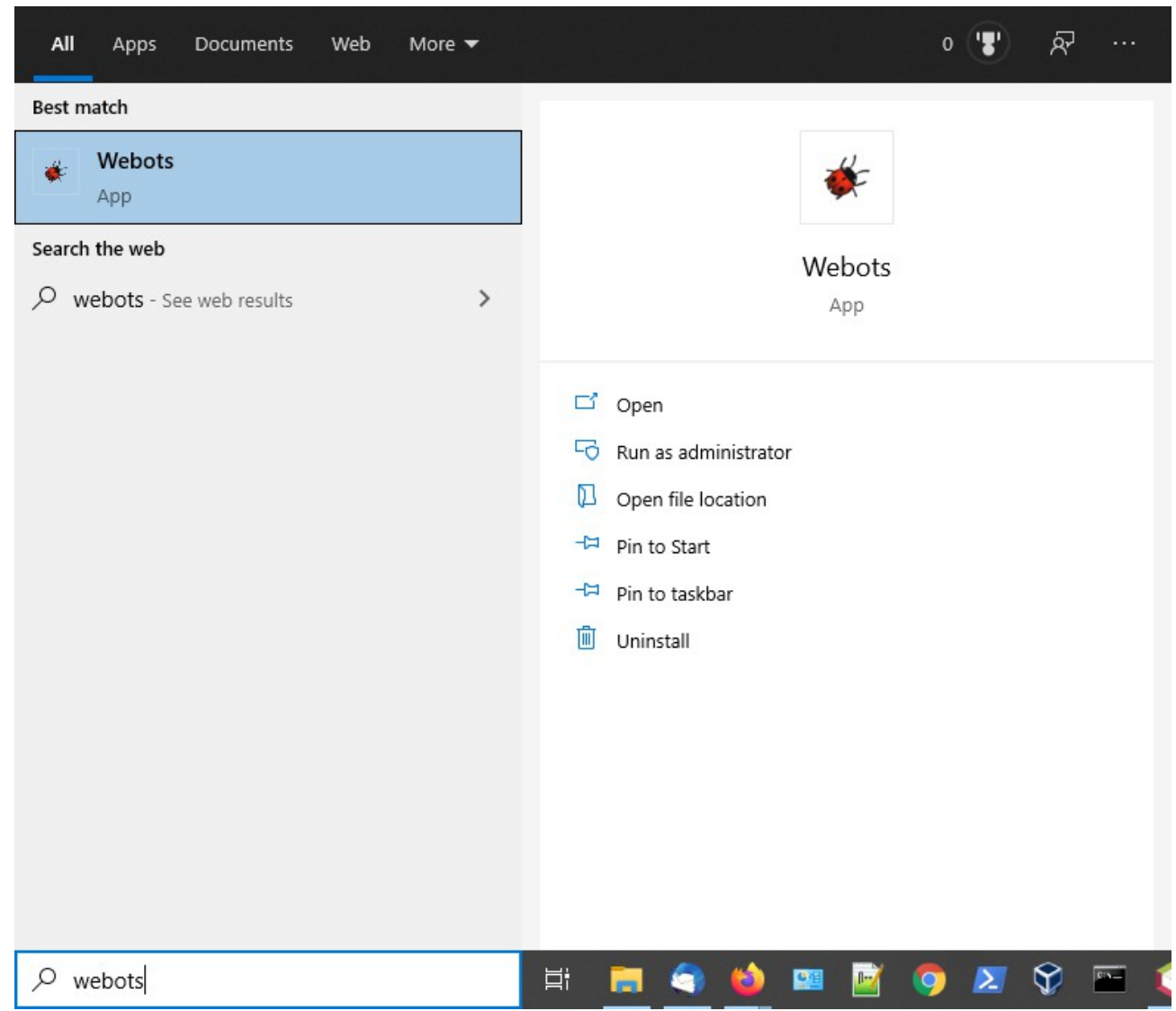

Klik op de blauwe balk met het kevertje om webots te starten :-).

## **Een simulatie laden**

Als voorbeeld gaan we nu de lijnvolger simulatie inladen en die laten lopen binnen webots.

- Ga naar 'File->Open World...'
- Kies dan:

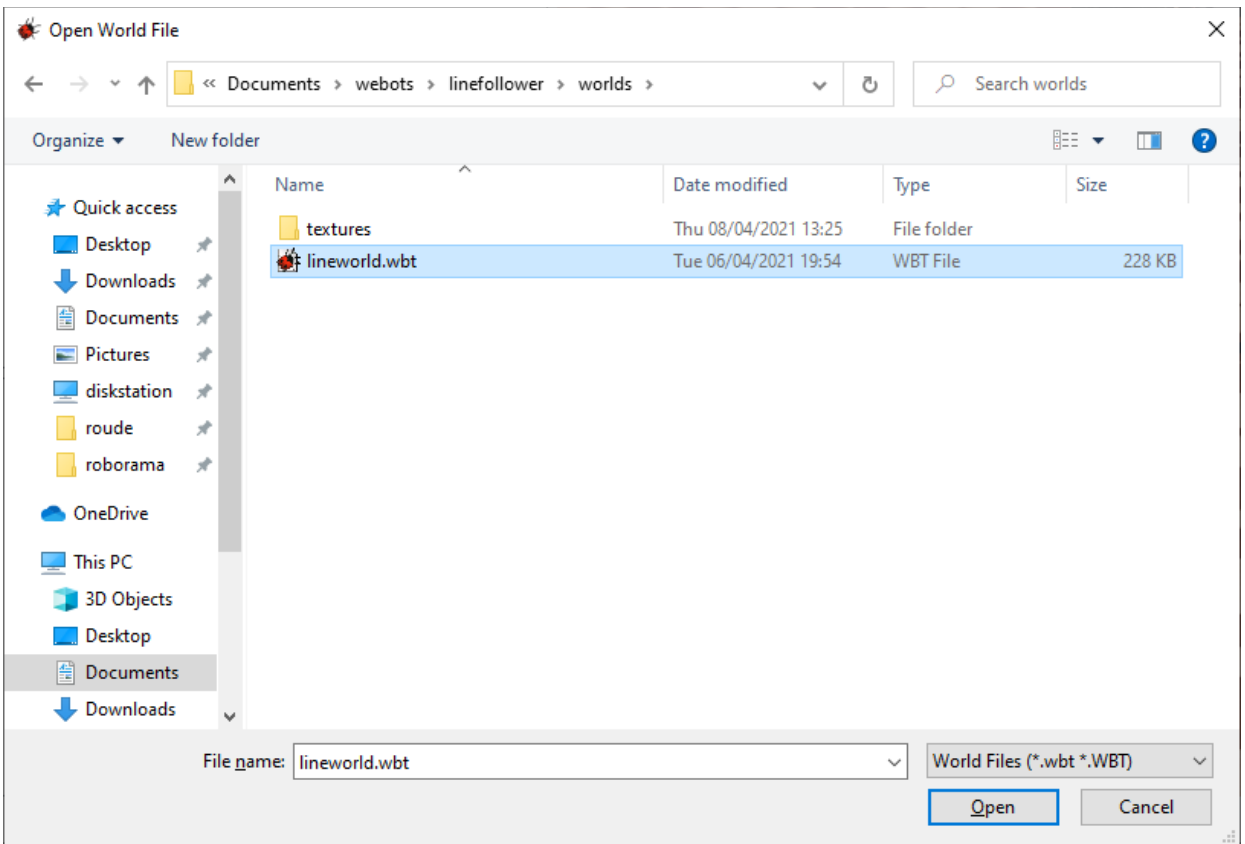

- Klik op 'Open'.
- Na een paar seconden zie je het webots scherm verschijnen:

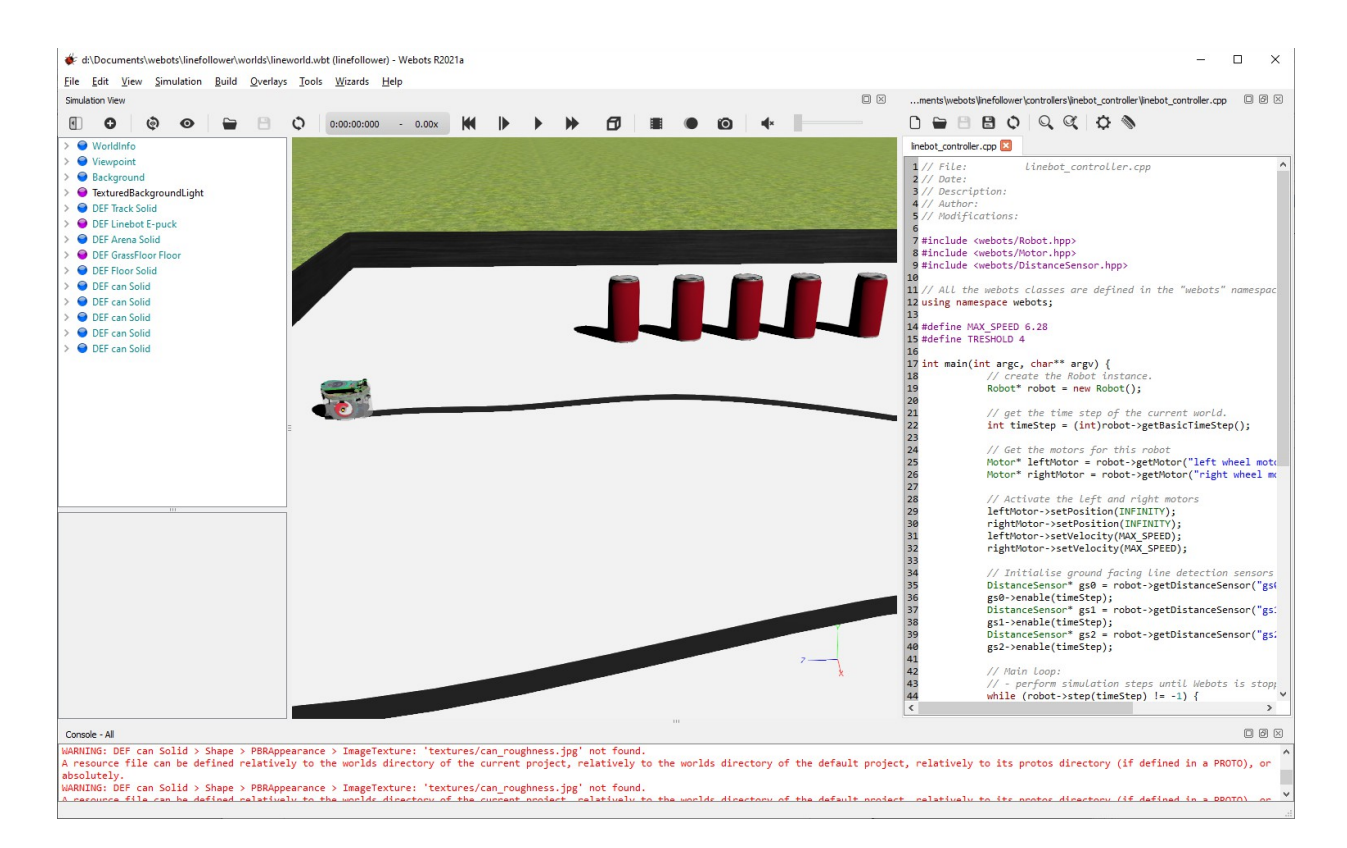

- Start de simulatie door op het 'play' icoon te klikken. De simulatie gaat nu starten en de robot gaat rijden. Je kunt instellen dat de camera meegaat met de robot door de robot in de 3D view te selecteen en dan bijvoorbeeld 'View->Follow Object->Pan and Til shot' te kiezen.
- Als je een aanpassing maakt aan je simulatie code druk dan op de F7 toets om je code te compileren. Mogelijke foutmeldingen verschijnen onderaan in het Console venster.
- Zorg dat je de simulatie reset (terugspoelt) voordat je hem laat lopen zodat je altijd vanaf het begin begint.

## **Andere robots, andere werelden**

Binnen de webots omgeving zijn vele tientallen robots aanwezig die je kunt gebruiken in je eigen simulatie werelden. Ook kun je zelf een omgeving opbouwen en elementen uit andere simulaties gebruiken.

De voorbeeld webots projecten zijn te vinden onder 'Open Sample world...'.

Ook is het mogelijk om zelf een eigen project aan te maken via 'Wizards->New Projects Directory...' . Het is het handigst om een nieuw project onder je 'Documents\webots' hoofddirectory te plaatsen.

Een nieuwe controller voor je eigen robot maak je aan met de 'Wizards->New Robot Controller...'

## **De webots online documentatie**

De webots documentatie is erg goed en gedetaileerd. Druk op de F1 toets in de webots omgeving en je webbrowser opent met de 'Webots User Guide'.

Een lijst van de beschikbare robots is hierin ook te vinden op :

https://cyberbotics.com/doc/guide/robots?version=R2021a

## **Webots gebruiken met Visual Studio en de debugger**

Voor het besturen van je robot kun je kiezen uit een aantal talen en daarbinnen weer voor het lokaal ontwikkelen binnen de webots omgeving of via Visual Studio. Die laatste optie heeft het voordeel dat je je simulatie in een debugger loopt en dat je dus het programma kunt stoppen en variabelen bekijken etc.

Visual studio is te downloaden op :<https://visualstudio.microsoft.com/downloads/>

Na installatie hiervan kun je binnen de webots omgeving een nieuwe controller voor je eigen robot aanmaken via de 'Wizards->New Robot Controller...'

Kies 'Next' en dan kun je de computer taal kiezen waarin je je robot controller wilt gaan ontwikkelen:

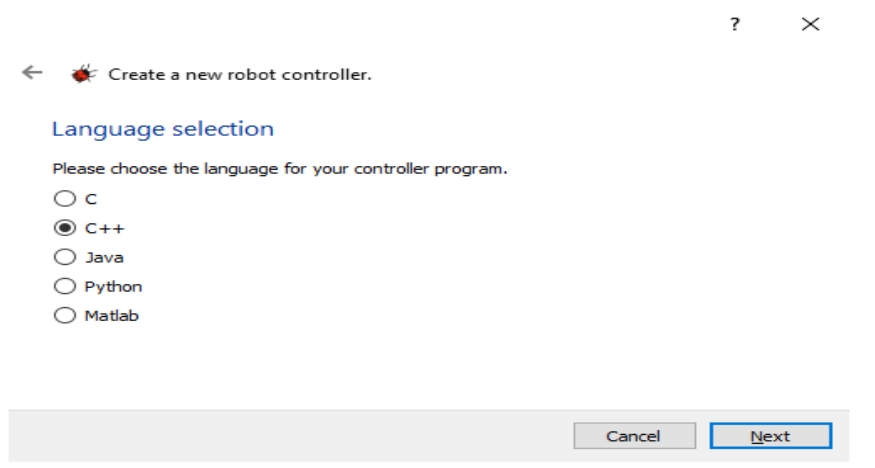

- Klik 'Next' en kies dan 'Microsoft Visual Studio'.
- Klik 'Next' en geef dan een naam in voor het bestand waarin je de controller code gaat schrijven voor je robot.
- Klik 'Next', je ziet nu het 'Conclusion' scherm.
- Klik op 'Finish'
- Visual Studio start nu op en laat de volgende boodschap zien:

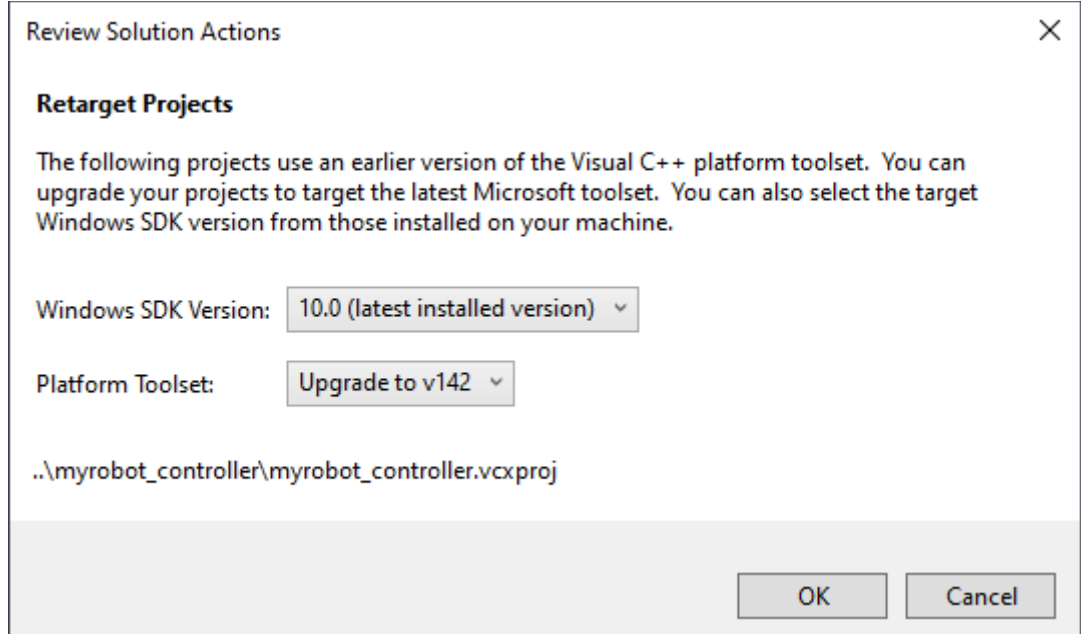

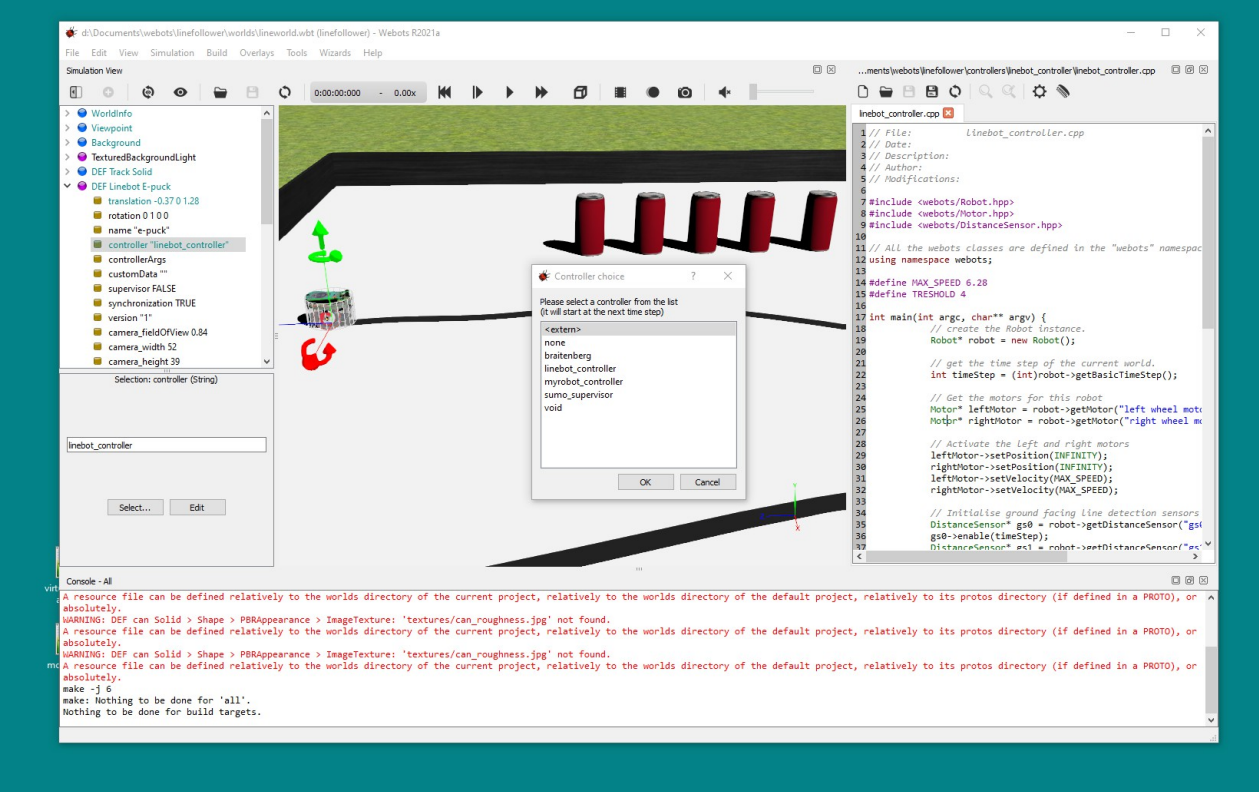

– Dit komt doordat we de nieuwste versie van Visual Studio gebruiken, dit is geen probleem. Klik op 'Ok'.

**BELANGRIJK**: om te zorgen dat je eigen robot ook echt met Visual Studio gaat werken moet je het veld 'controller' van je robot op '**<extern>**' zetten via de 'Select...' button:

Je eigen controller file vind je nu in Visual Studio in de 'Solution Explorer':

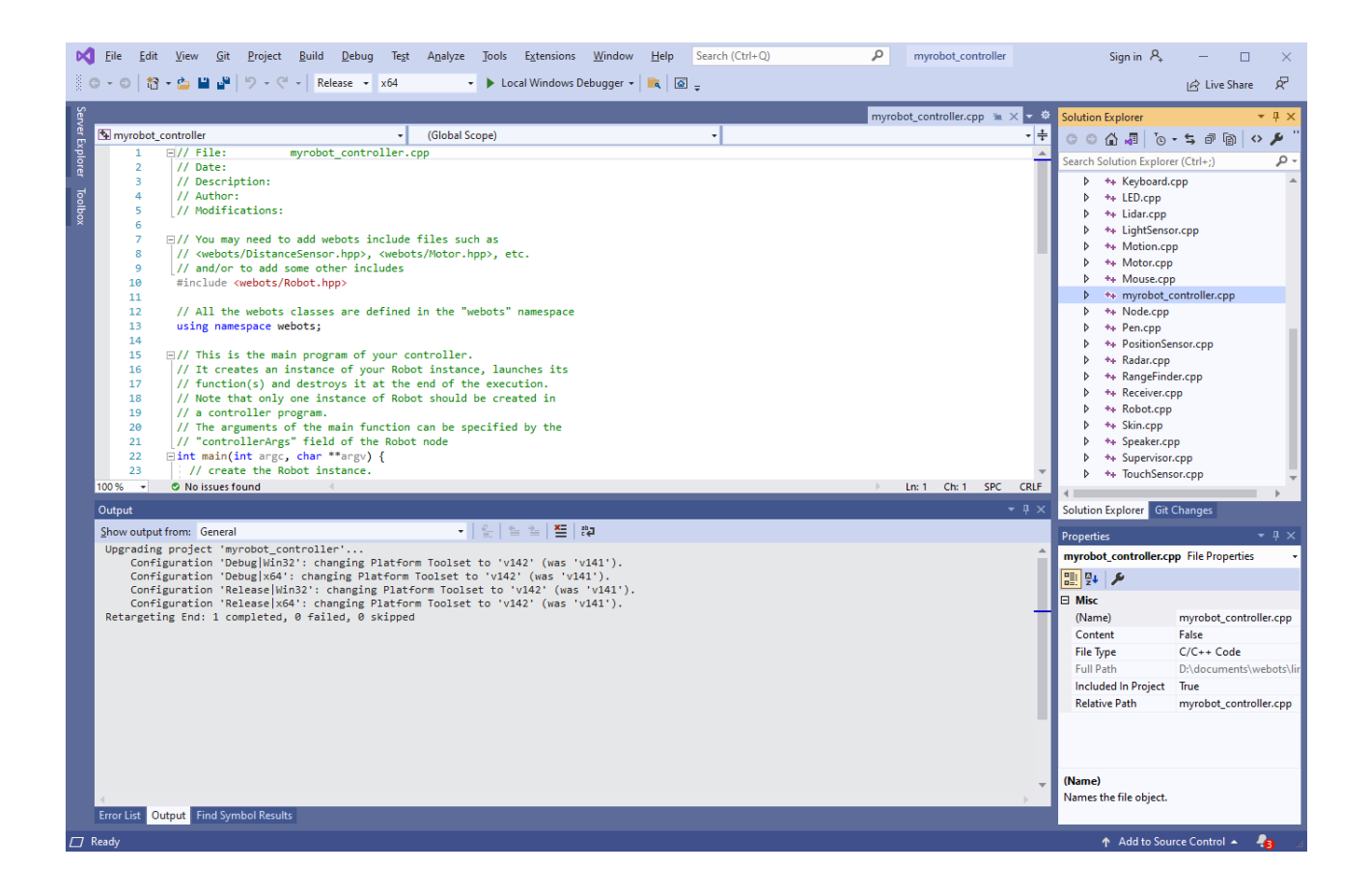

Om je code te compileren druk je op F5. Zorg dat je in webots je simulatie hebt lopen door op de start simulatie button geklikt te hebben. De simulatie wacht dan op Visual Studio voordat die begint. Binnen Visual Studio kun je nu breakpoints zetten, variabelen bekijken etc.

## **Tips en truuks**

#### *Onderdelen van andere simulaties copieren*

Interessant is dat je elementen uit een andere webots simulaties kunt copieren naar je eigen simulatie. Dit kan door die simulatie in webots in te laden en dan op het betreffende element aan de linkerkant een copy te doen. Vervolgens laad je je eigen simulatie en voer je een paste uit. De grafische elementen van dit element worden niet vanzelf meegenomen maar kun je daarna zelf van de betreffende directory copieren naar je eigen project. Vaak zit de grafische informatie in de textures subdirectory.

#### *Een webots element in al zijn details zichtbaar maken*

De elementen zoals robots, de vloer en dergelijke binnen webots laten standaard een overall view zien. Als je bijvoorbeeld 'DEF Linebot E-puck' van het lijnvolger voorbeeld openklapt dan zie je de overall attributen van de robot.

Als je een detail wilt aanpassen van een element dat niet zichtbaar is dan kun je het detail overzicht van het element activeren door:

- Klik met de rechter muis op het betreffende element.
- Kies de optie 'Convert to Base Node(s)'.

Nu worden alle subonderdelen van het element getoond. Een belangrijk element is het 'children' element. Hieronder vind je alle subelementen die ook weer subelementen hebben. Zo zijn alle elementen van webot in een eigen boomstructuur opgebouwd.

## **Opmerkingen, vragen of suggesties**

Mocht je een opmerking, vraag of een suggestie hebben over webots dan kun je die plaatsen op het HCC robotica forum : [https://groups.google.com/g/hcc\\_robotmc](https://groups.google.com/g/hcc_robotmc)

Veel plezier met het gebruik van de webots robot omgeving.

Rob van der Ouderaa (rouderaa@hccnet.nl)